## **LEAP Appraisal Guide**

*To access the new Appraisal system please follow the steps below:* 

1. Once logged into LEAP, Select the view option under 'Appraisal' on the home page.

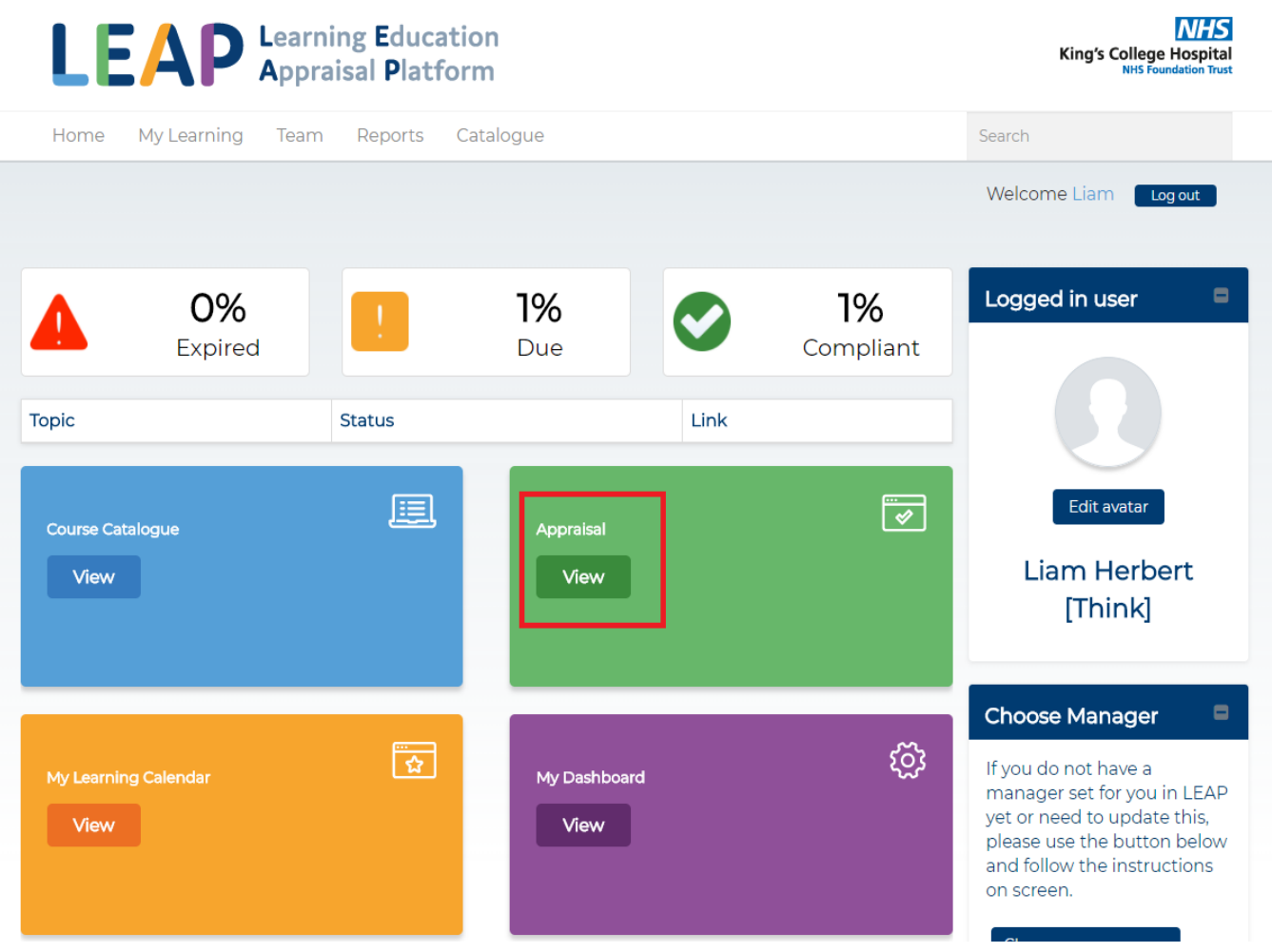

2. This will open the Appraisal page. Before you begin you need to choose your manager and choose your appraiser. This can be located on the right-hand side of the page, shown below.

Once you have confirmed these, select 'Start My Appraisal' shown below to begin.

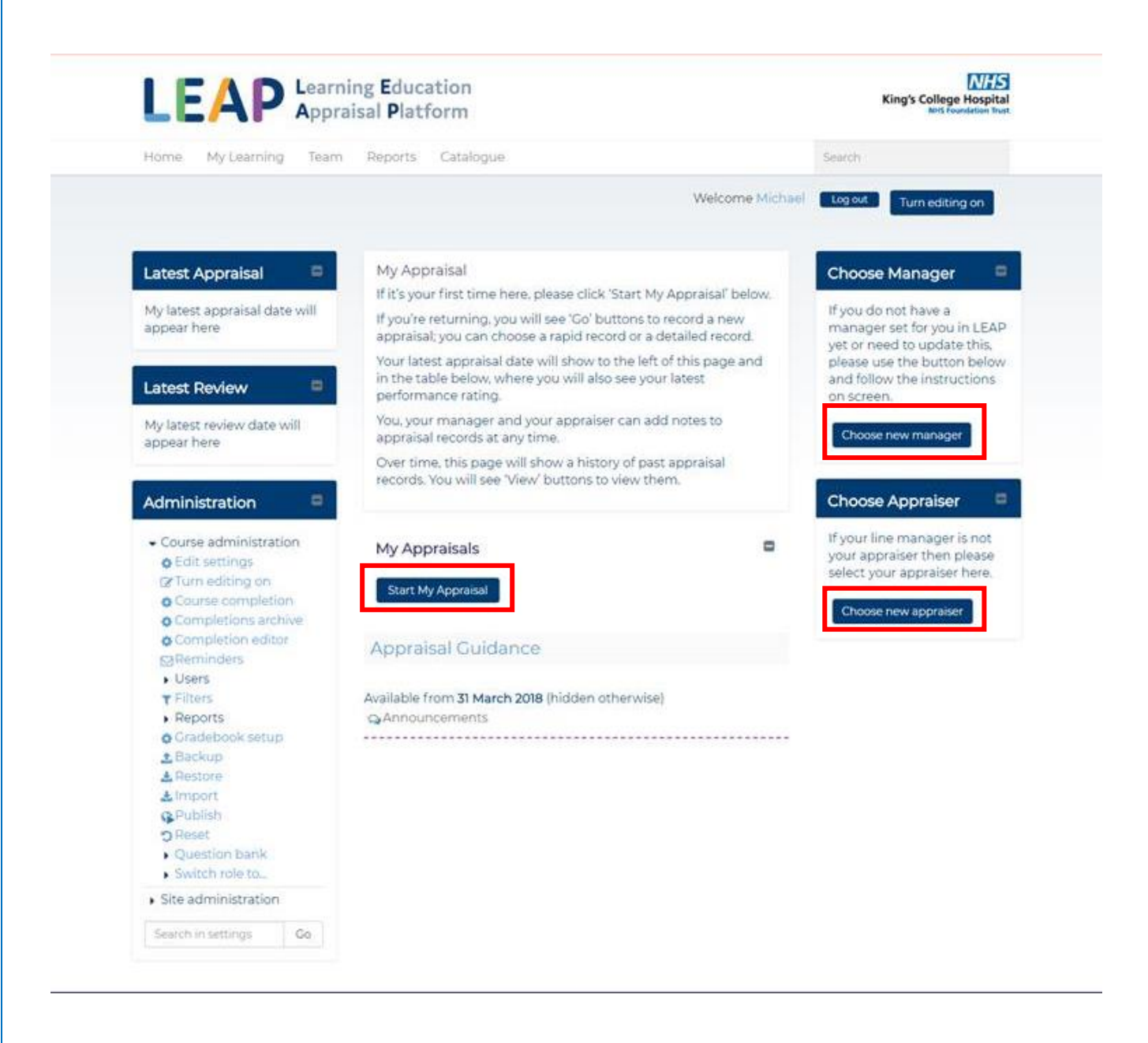

3. This will open the 'Rapid Appraisal Record'. For the first time, you will just record your most recent appraisal date and performance rating (looking back). The minimum information you can input is date & rating.

*Selecting 'Save and Return' will allow you to go back and make amendments to the form and selecting 'Finalise Appraisal' will lock the form. This option should be used when the form is complete.*

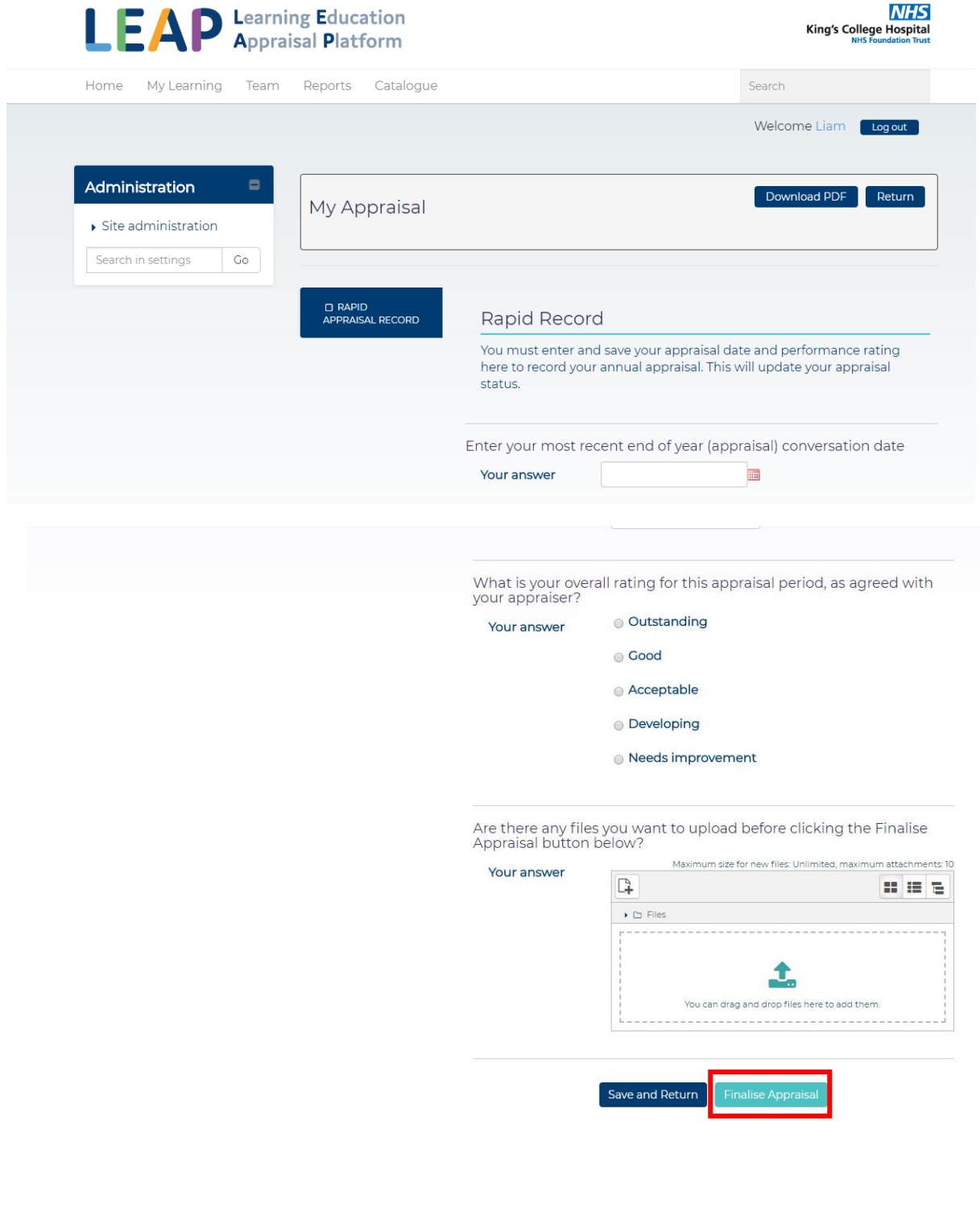

4. Once you have finalised the first appraisal, this will then unlock this year's appraisal (Looking forwards), beginning with 'Objectives'. You can add Objectives by selecting the 'Add Objective' button shown below.

*\*Please note, you can upload a document or include a note at the bottom of any stage of the appraisal\**

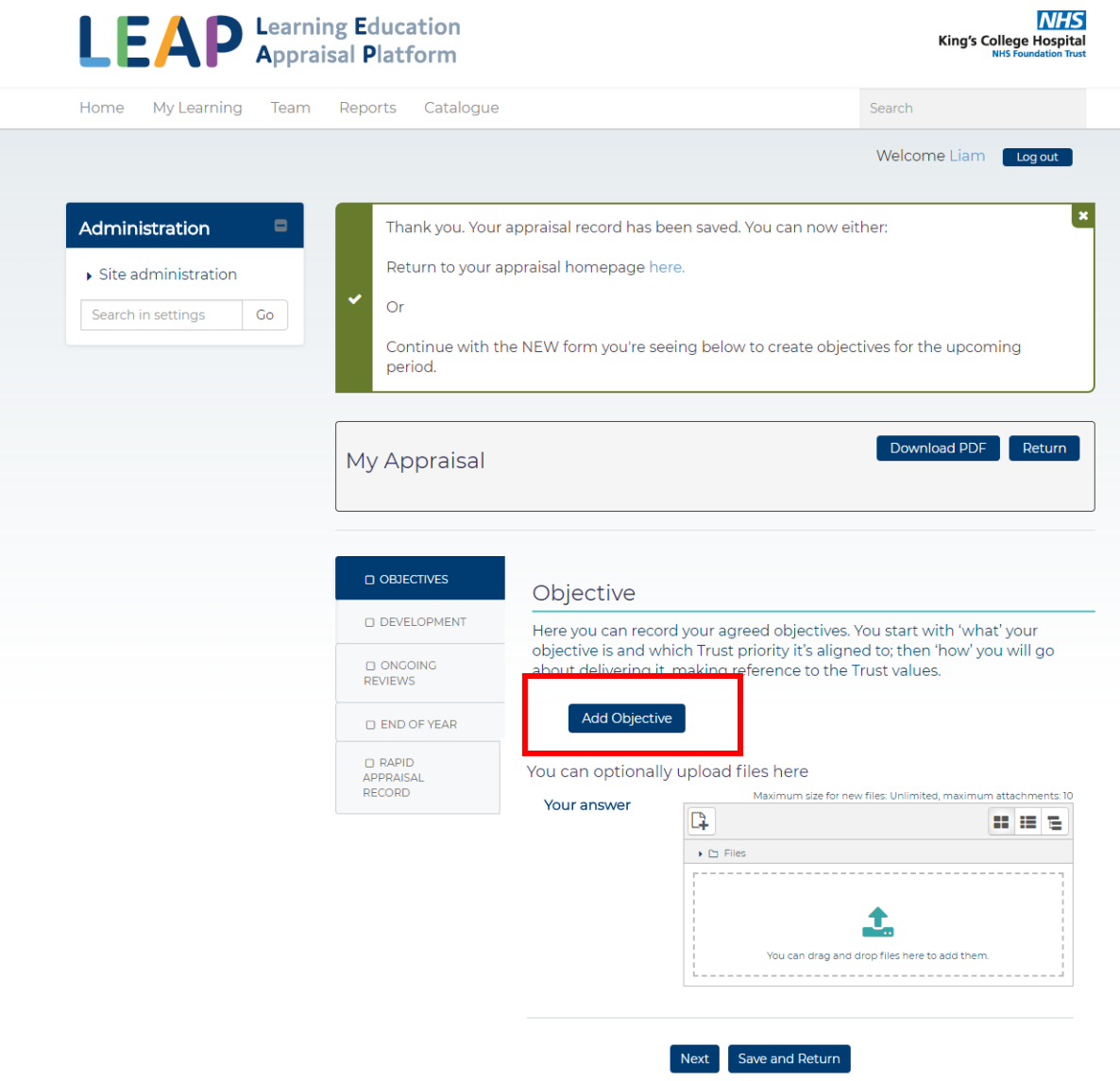

5. This should display in the Objectives form. Once completed, select save to complete and lock, or select save as draft to come back to it. Once they are saved the objectives cannot be amended. Once you have saved the objectives, select the 'Next' button to move onto the next stage.

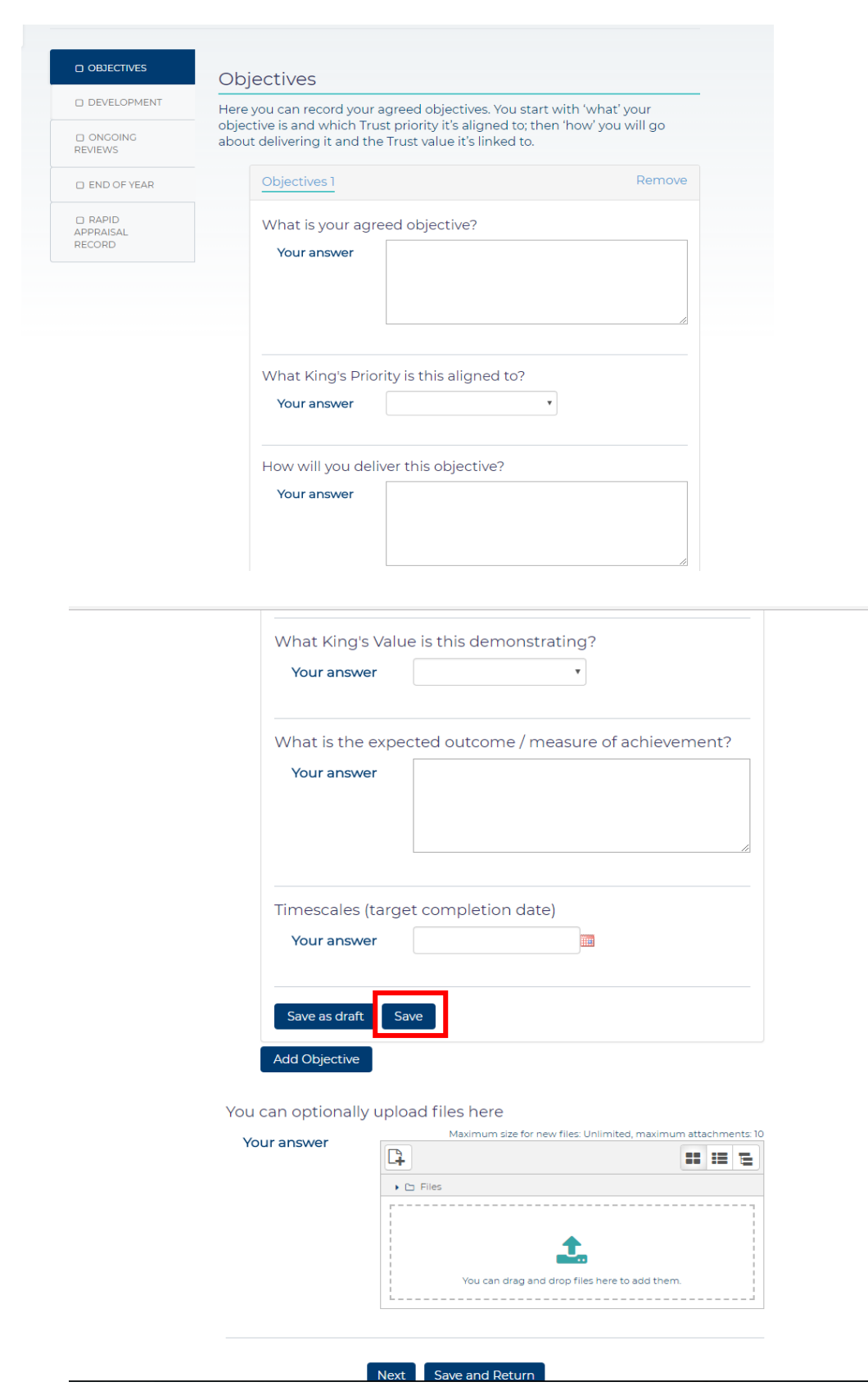

6. The Development Action form should then display. Add your development Action, and then to fill out the form. Select 'Save and Return' to go to the appraisal home page or select 'Next' to proceed to 'Ongoing Reviews'.

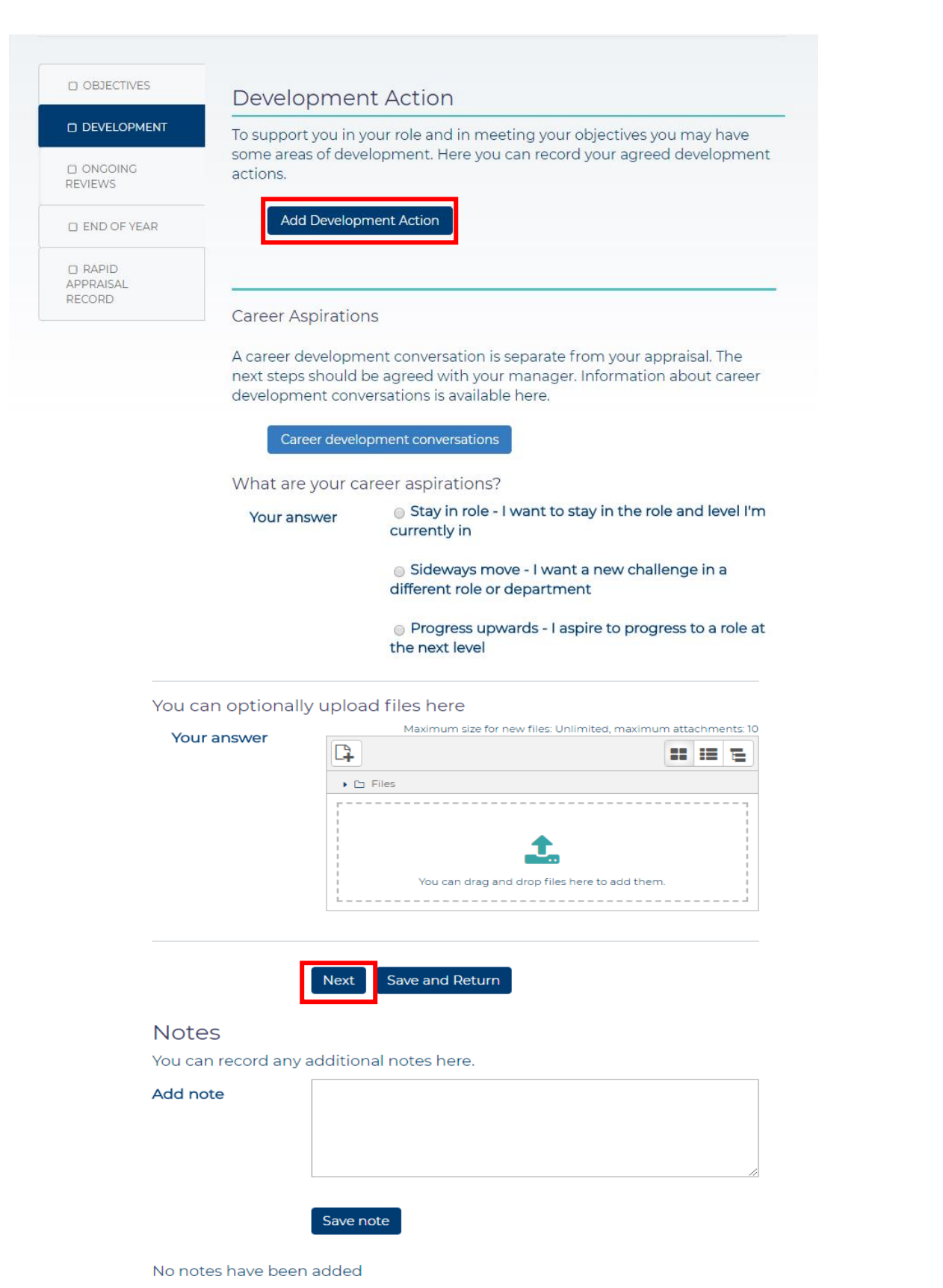

7. This should display in the Development form. Once completed, select save to complete and lock, or select save as draft to come back to it. Once they are saved the Development cannot be amended. Once you have saved the Development, select the 'Next' button to move onto the next stage.

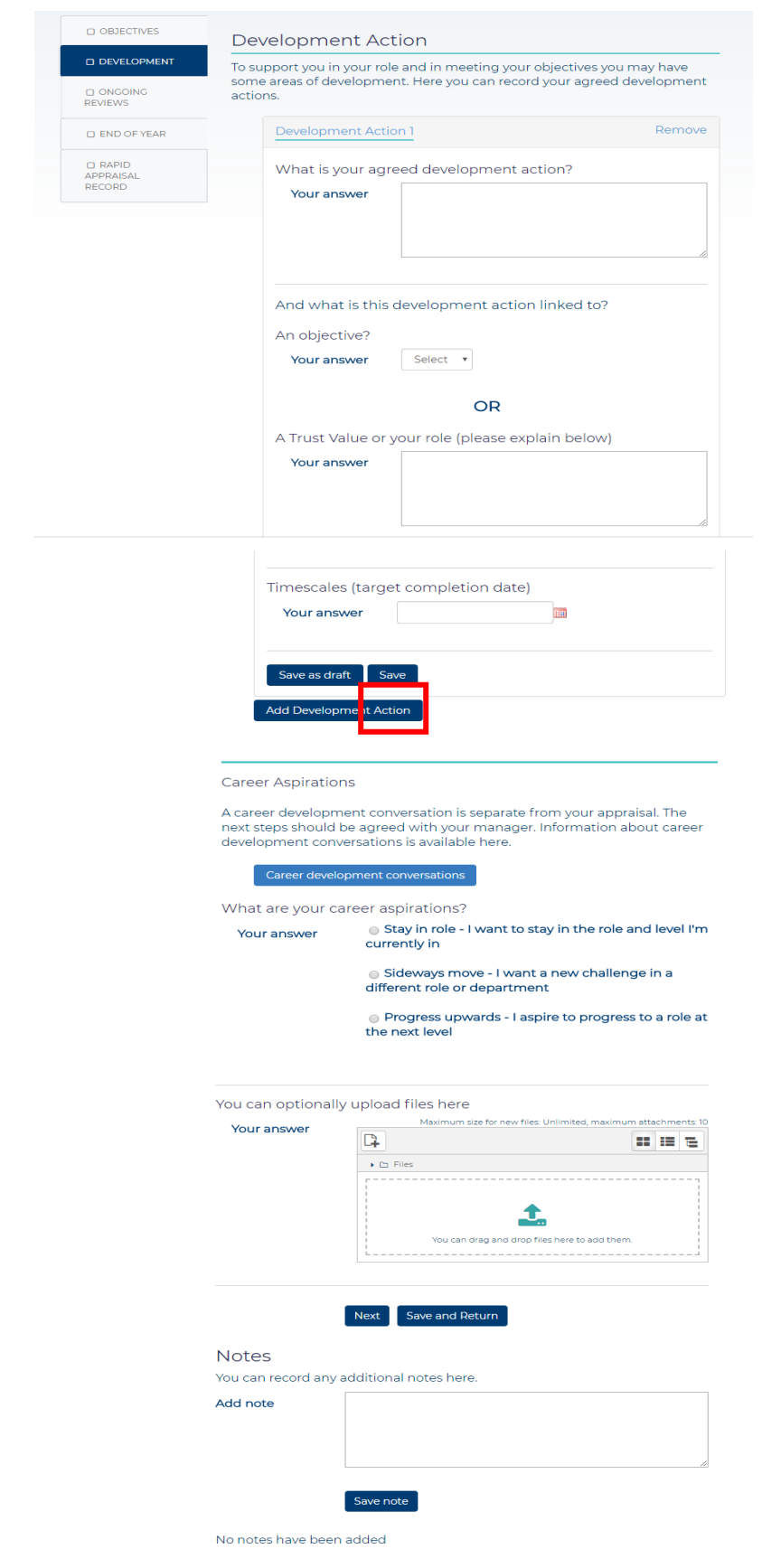

8. Ongoing Reviews page should display next. Locate and click on 'Add Review' shown below, to start your review.

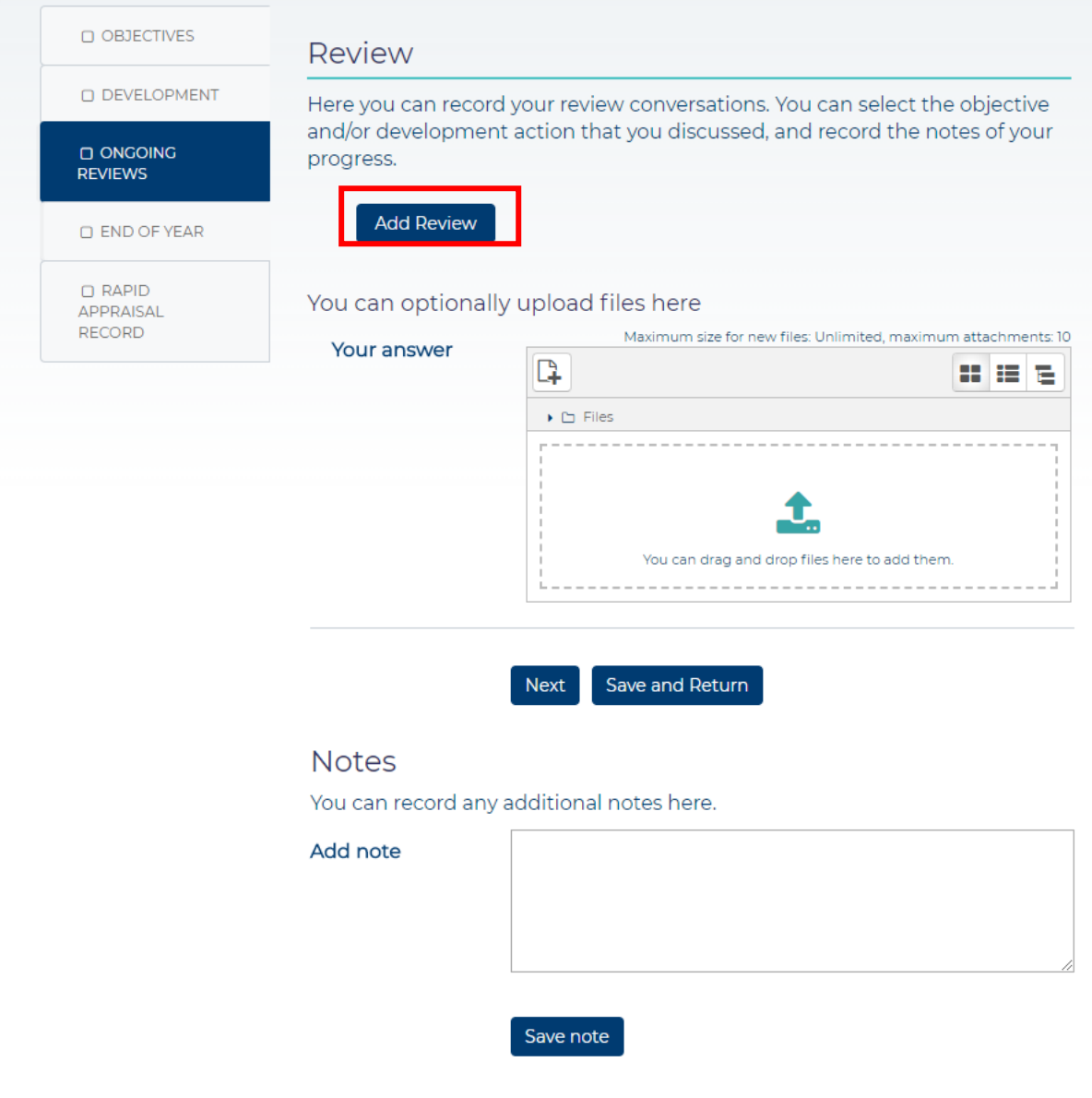

No notes have been added

9. This will then display the form for your review. You can select the options that relate to your review where necessary, such as 'Objective' and 'Development Action'.

Once the review is saved, this cant be amended. Once you are happy with the review, select next at the bottom to proceed.

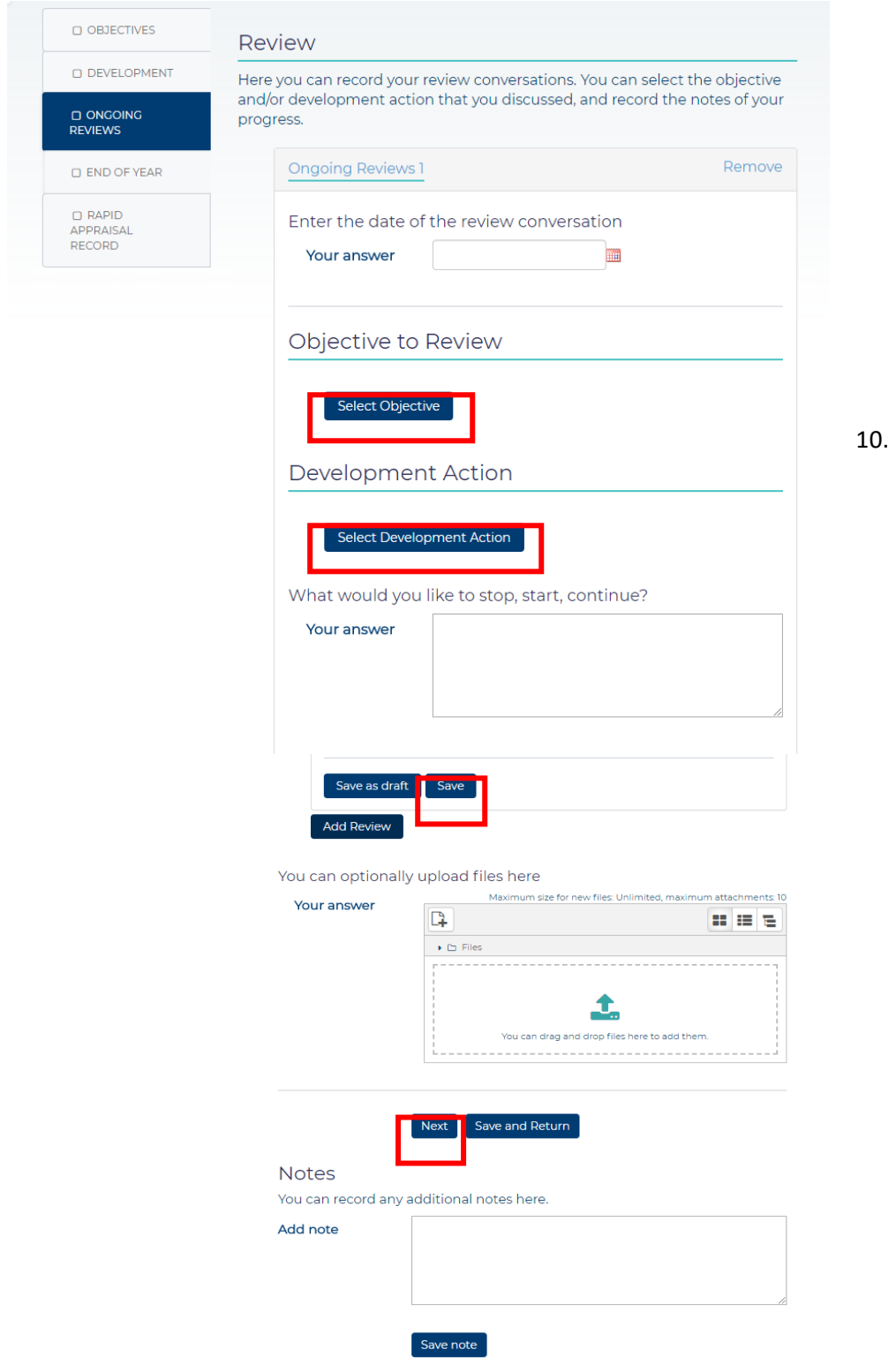

11. Fill out the 'End of Year' form in the required fields and select 'Finalise Appraisal' at the bottom of the page.

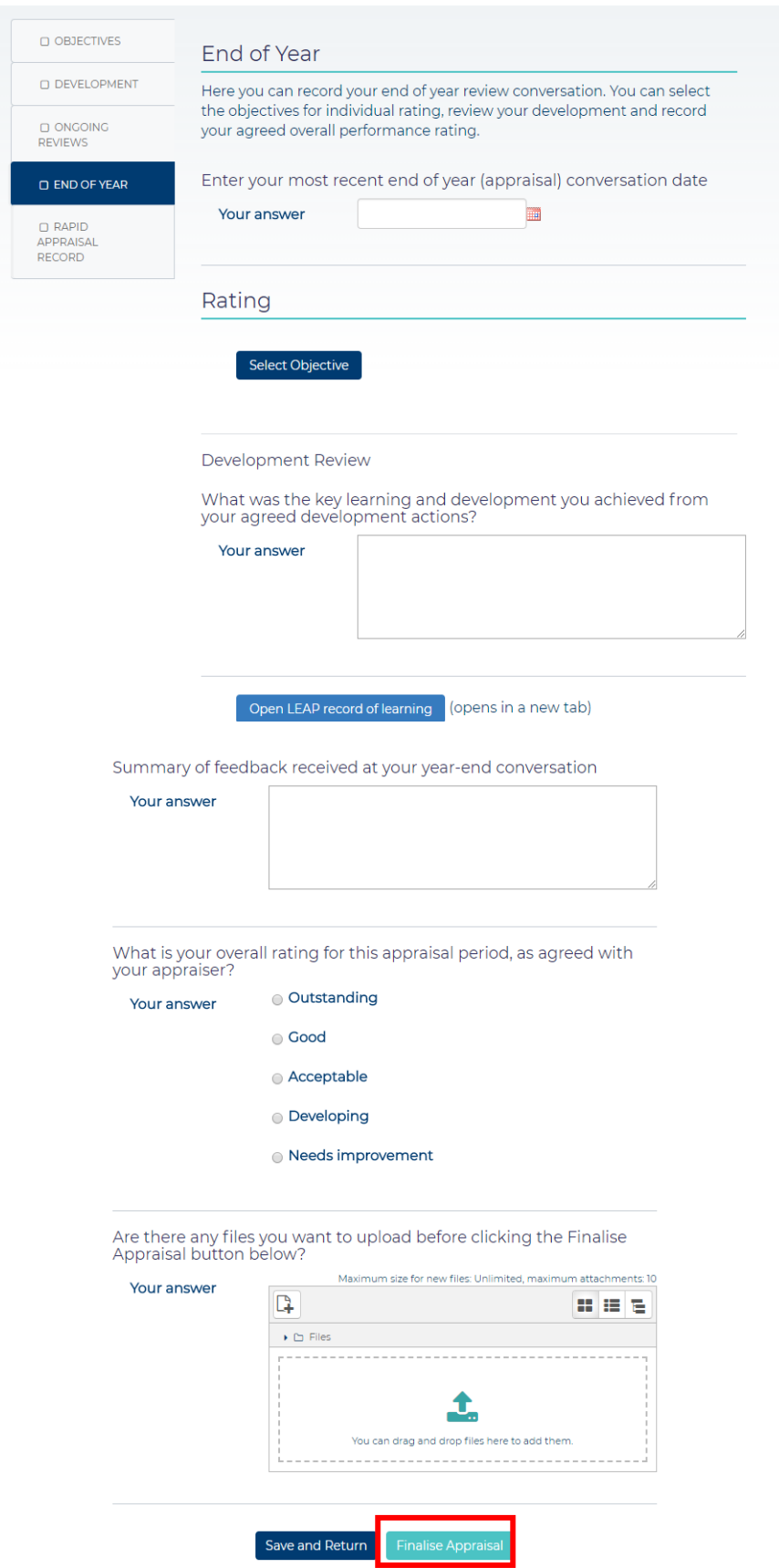

12. If the user wishes to do a quick appraisal, they should complete the 'Rapid Appraisal' which is located at the bottom of the list on the left-hand side. This will give the user a minimum appraisal. Enter the necessary fields and select finalise appraisal.

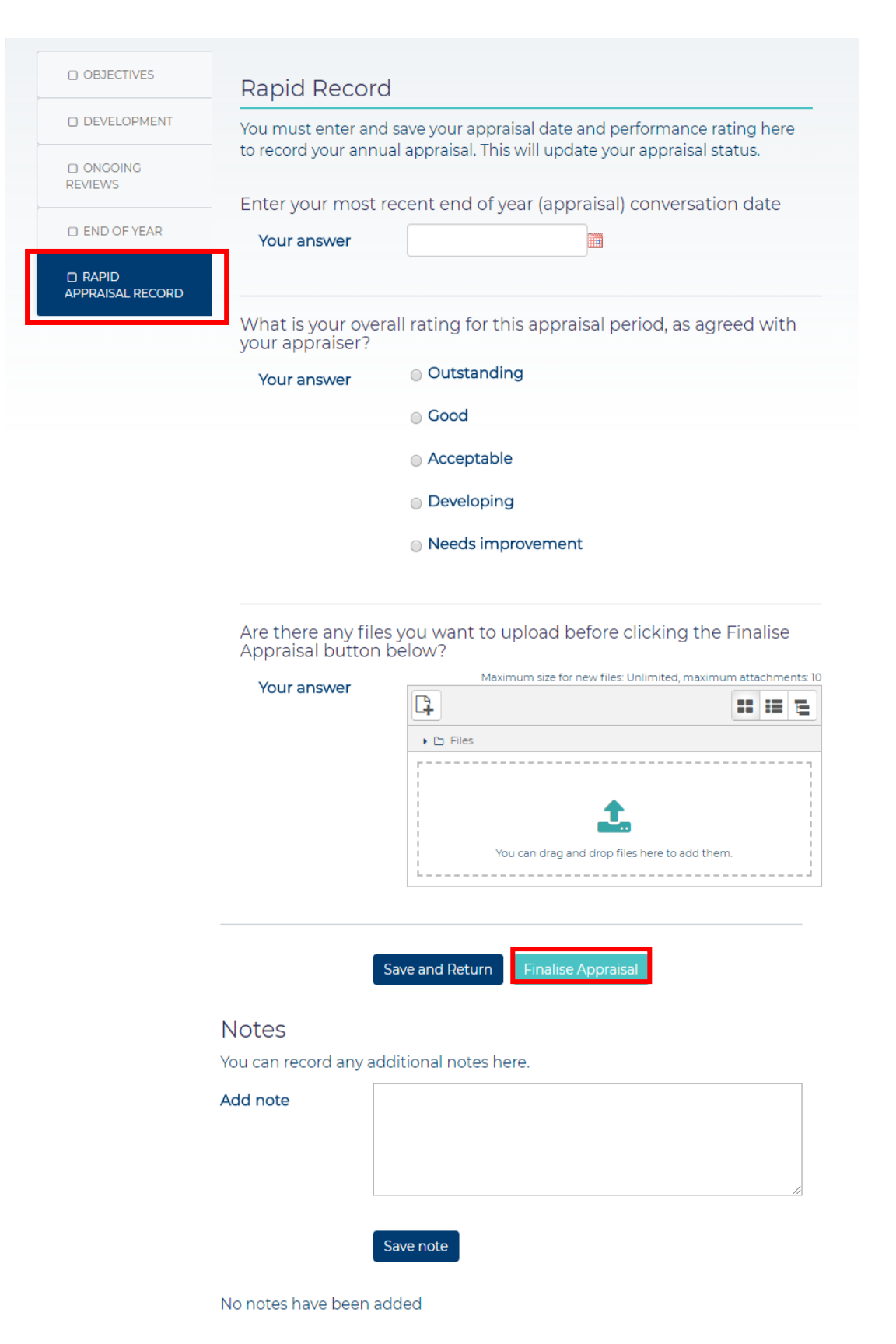

13. You can download your appraisal at any time as a PDF by selecting the 'Download PDF' option at the top of the appraisal. This would be required if, for example, you wished to print your Appraisal.

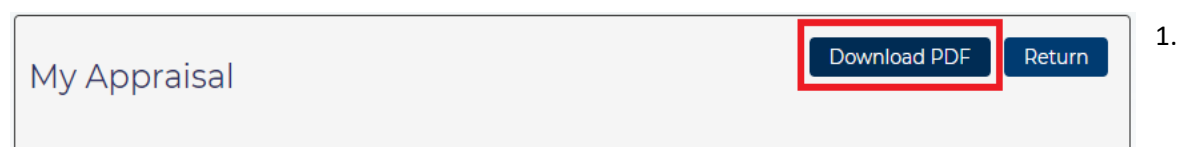